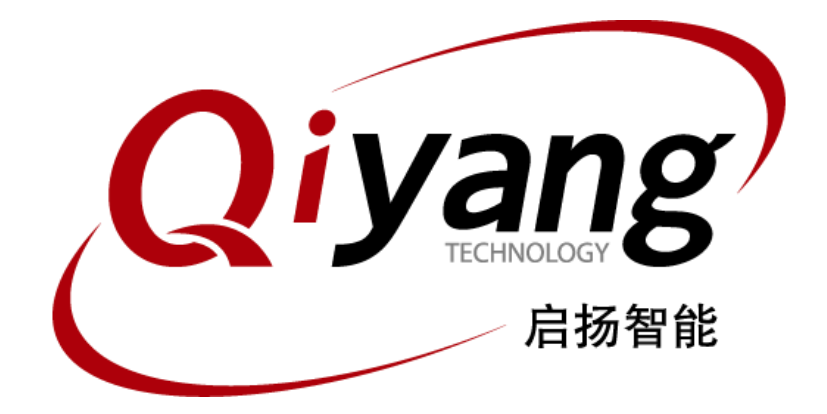

## GF-RK3399-Kit Android 用户手册

版本号:V2.0 2021年04月

浙江启扬智能科技有限公司版权所有

**QIYANG TECHNOLOGY Co., Ltd**

**Copyright Reserved**

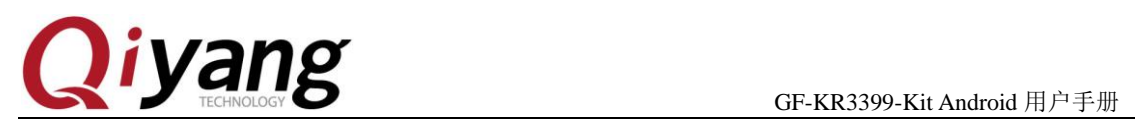

## 版本更新记录

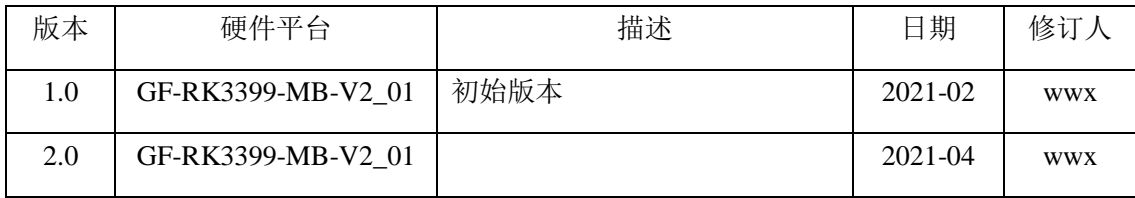

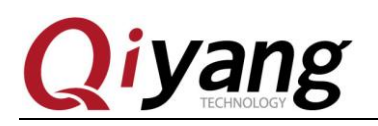

目 录

<span id="page-2-0"></span>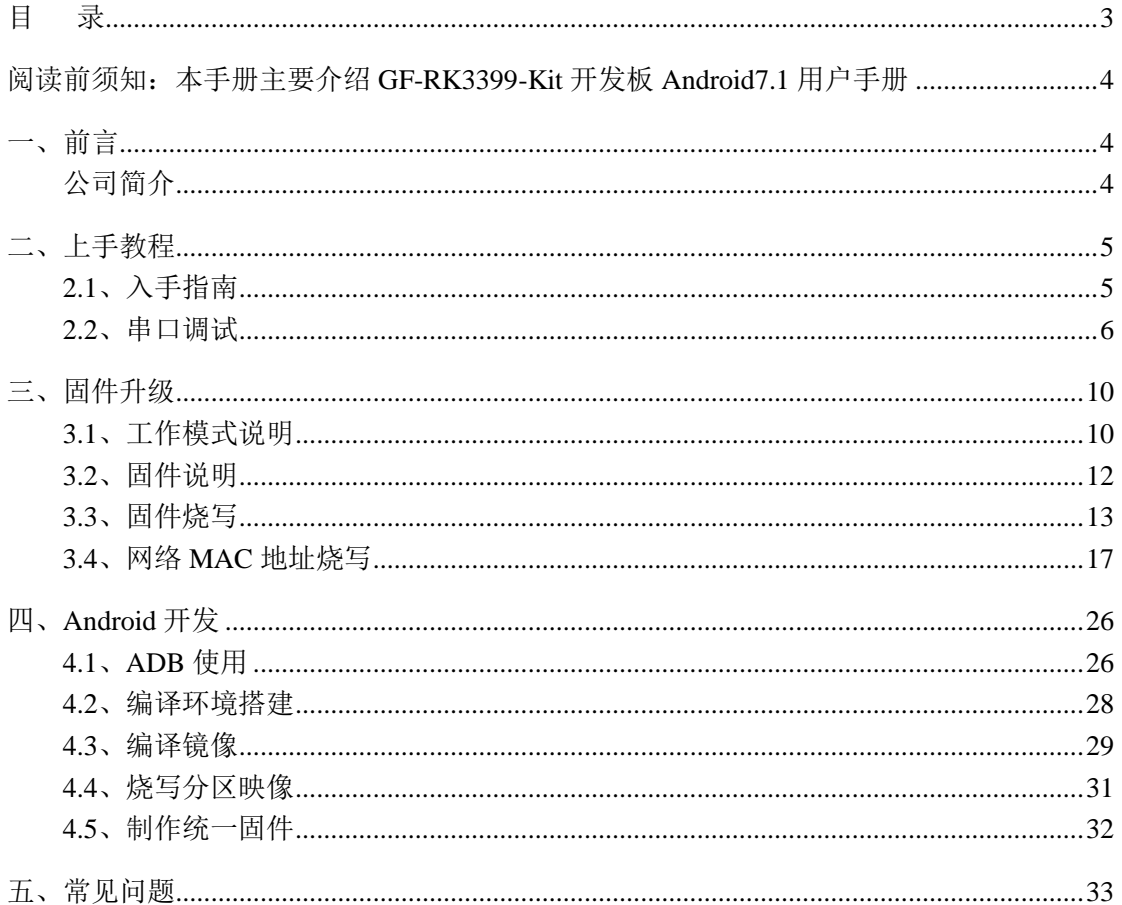

有任何技术问题或需要帮助, 请联系: supports@qiyangtech.com 购买产品, 请联系销售: sales@qiyangtech.com 更多信息请访问: http://www.qiytech.com ©2021 Qiyangtech 版权所有

第3页共34页

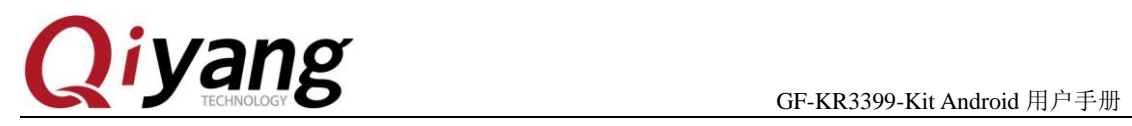

<span id="page-3-0"></span>阅读前须知:本手册主要介绍 GF-RK3399-Kit 开发板 Android7.1 用户手册

## <span id="page-3-1"></span>一、前言

### <span id="page-3-2"></span>公司简介

浙江启扬智能科技有限公司 2007 年成立于杭州, 是一家专注于 ARM 嵌入式产品研发、 生产与销售的国家高新技术企业。10 余年的积累与沉淀,成功构建了产品从开发到量产的 服务链。

作为公司的核心,启扬研发团队由 30 余位嵌入式工程师组成,致力于为用户提供简单 易用的嵌入式硬件、软件工具以及定制化的产品解决方案。已广泛应用于工控、物联网、新 零售、医疗、电力、环境监测、充电桩等领域。

设立于诸暨的生产基地为启扬提供了强有力的保障,占地面积 5000 平米,拥有 2 条 SMT 产线,通过并严格遵循 IS09001 质量管理体系认证指导生产。依托雄厚的生产实力,年产能 可达 100 万套,保证用户交期,解决后顾之忧。

启扬拥有完善的销售市场网络,专业的销售和售后团队为用户提供全方位的技术支持与 服务。业务已遍及 120 多个国家和地区,成功帮助 2000 多家用户将产品快速高效地推向市 场。

研发、产能、市场的结合与延伸,为启扬智能成为专业化、全球化的嵌入式软硬件供应 商奠定了坚实的基础。

我们为您提供:

#### ● 多平台软/硬件产品

NXP、Rockchip、MTK、Renesas、TI、Atmel、Cirrus Logic 等多平台 ARM 开发板/ 核心板/工控板和周边硬件产品以及支持用户快速二次开发的配套工具与软件资 源。

#### 定制服务

 充分发挥在 ARM 平台及 Linux、Android、Ubuntu 操作系统上的技术累积,为用户提 供量身定制嵌入式产品服务(OEM/ODM)。

感谢您使用启扬智能的产品,我们会尽最大努力为您提供技术协助!祝愿您工作顺利!

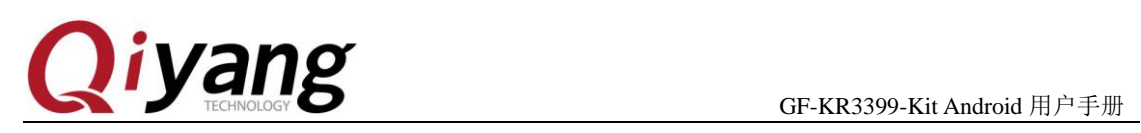

## <span id="page-4-0"></span>二、上手教程

### <span id="page-4-1"></span>**2.1**、入手指南

GF-RK3399-kit 开发板标准套件包含以下配件:

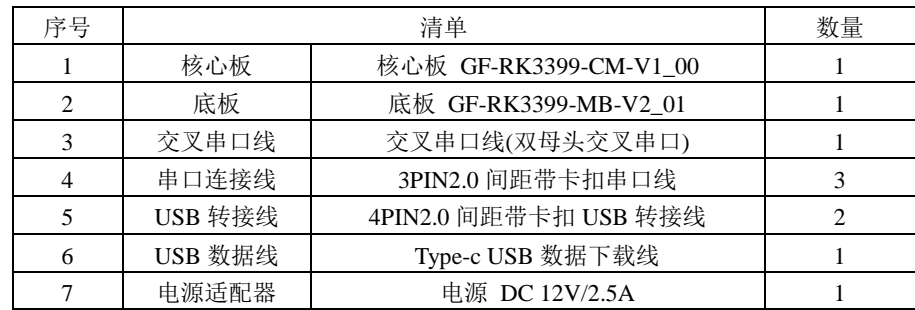

另外可以选购 7 寸液晶屏配件。

另外,使用过程中,您可能需要准备以下配件:

网络设备:100M/100M 以太网线缆,及有线路由器设备;

显示设备:带 HDMI 接口的显示器, 及 HDMI 连接线;

其他:U 盘、USB 鼠标、TF 卡等设备。

GF-RK3399-kit 开发板默认支持从 eMMC 启动,开发板出厂前已烧写固件,可直接上电 测试。

详细接口说明可查看《GF-RK3399-Kit 硬件说明书 V2.0.pdf》。

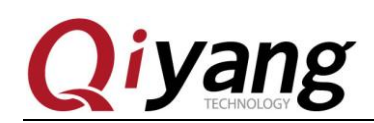

### <span id="page-5-0"></span>**2.2**、串口调试

如果正在进行前期测试或者内核开发,串口调试对于检查系统启动日志非常有用,特别 是在没有图形桌面显示的情况下。

#### 硬件连接:

一般的台式主机都自带 RS232 串口,如您使用台式主机没有串口或者使用笔记本电脑 还需要准备 USB 转 RS232 串口连接线。

备注:**USB** 转 **RS232** 串口连接线可在网上购买,种类比较多,按芯片方案分类有 **CH340**、**PL2303**、 **CP2104**;

串口连接: 通 3Pin 串口转接线和交叉串口线, 将开发板 DEBUG 调试串口(J7)与主 机串口连接。

#### 驱动安装:

主机端如使用 USB 转 RS232 串口连接线, 还需要根据选购的具体型号安装对应驱动。

驱动安装成功以后,插入 USB 转 RS232 串口线。系统会提示新硬件并初始化,之后可 在设备管理器找到对应的 COM 口。如下图:

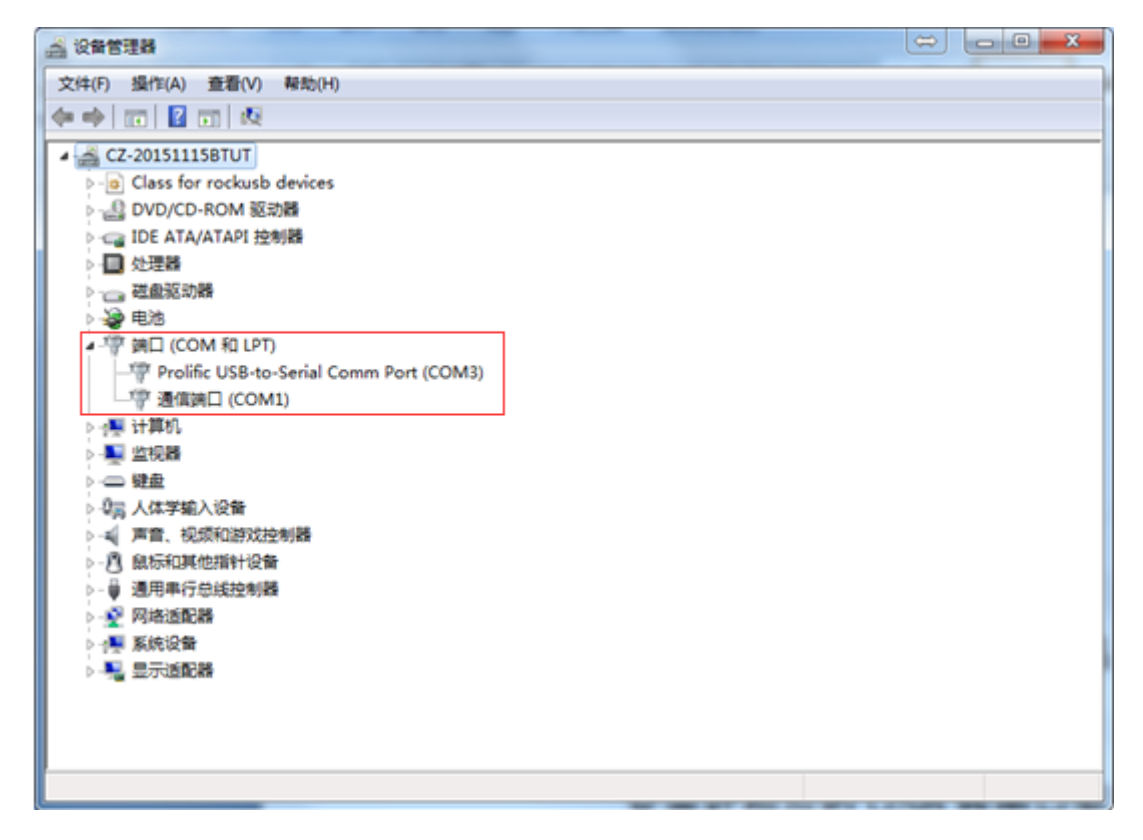

如上图所示 COM1 为主机自带串口, COM3 为 USB 转串口。

有任何技术问题或需要帮助,请联系: supports@qiyangtech.com 第 6 页 共 34 页

购买产品,请联系销售: sales@qiyangtech.com 更多信息请访问: http://www.qiytech.com ©2021 Qiyangtech 版权所有

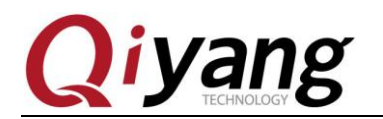

#### **Windows** 上使用串口调试:

Windows 上一般使用 Putty、SecureCRT 或者其他串口终端软件。具体使用方法可以网 上查找,比较简单。

这里以 SecureCRT 为例介绍:

1.打开 File-Quick Connect;

2.选择 Portocol 为 Serial;

3.将 port 修改为在设备管理中找到的 COM 端口;

4.波特率:115200,数据位:8,停止位:1,奇偶校验:无,流控:无。

5.点击 connect 按钮。

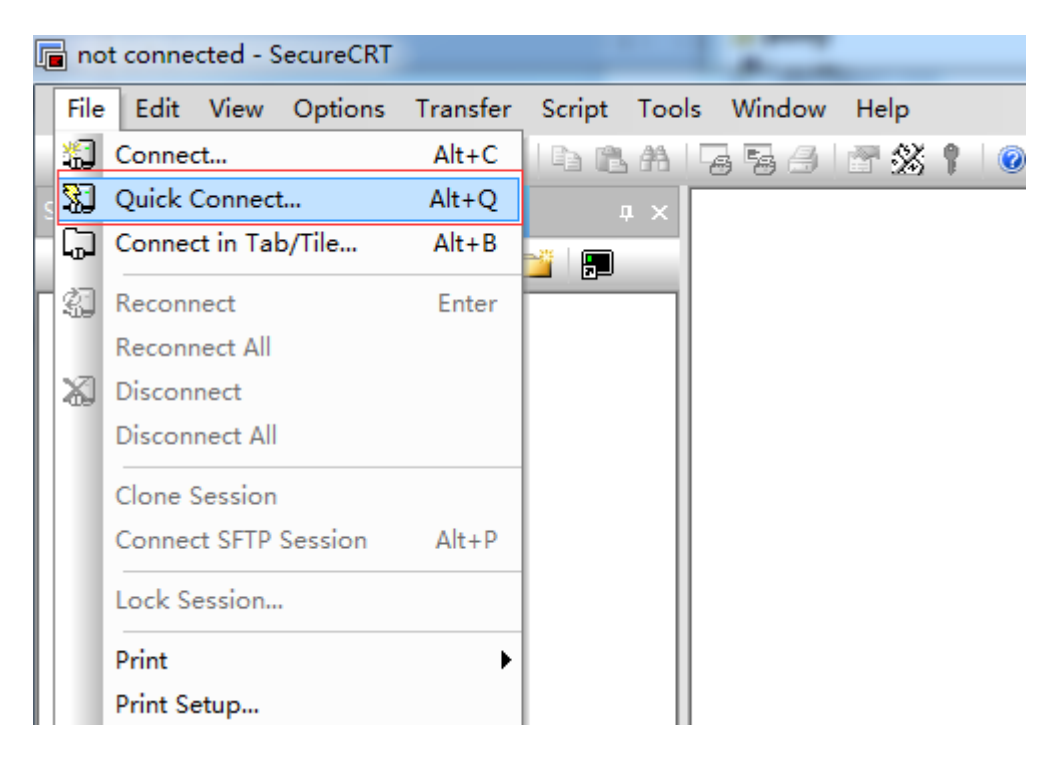

有任何技术问题或需要帮助,请联系: supports@qiyangtech.com 第 7 页 共 34 页 购买产品,请联系销售: sales@qiyangtech.com 更多信息请访问: http://www.qiytech.com ©2021 Qiyangtech 版权所有

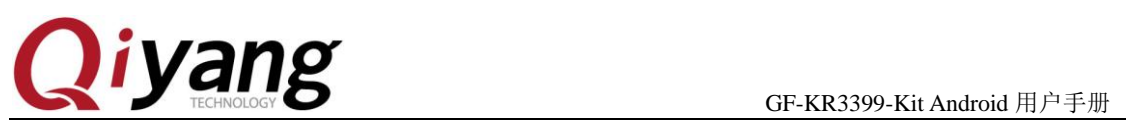

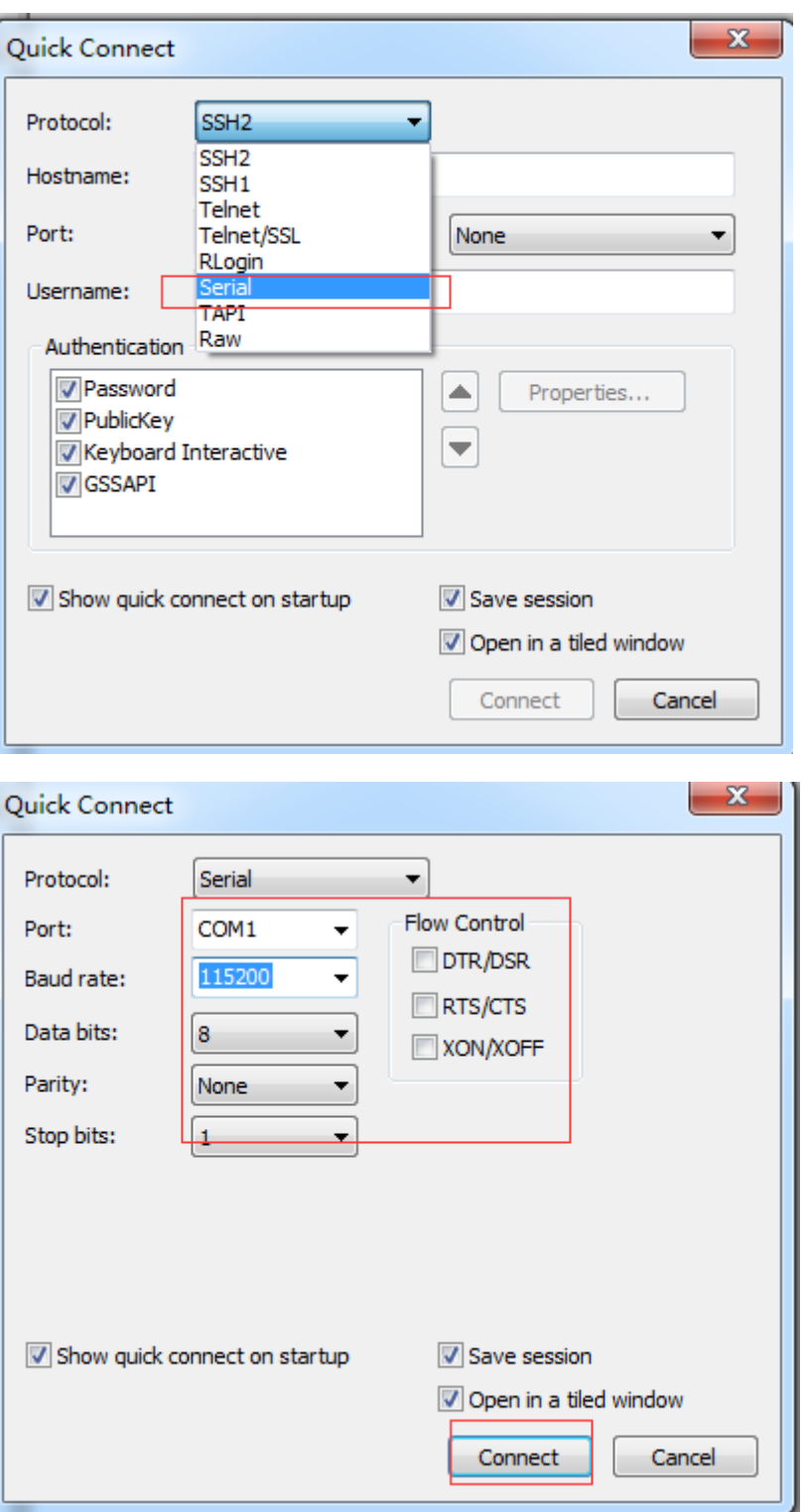

有任何技术问题或需要帮助,请联系:supports@qiyangtech.com 第 8 页 共 34 页 购买产品,请联系销售: sales@qiyangtech.com 更多信息请访问:http://www.qiytech.com ©2021 Qiyangtech 版权所有

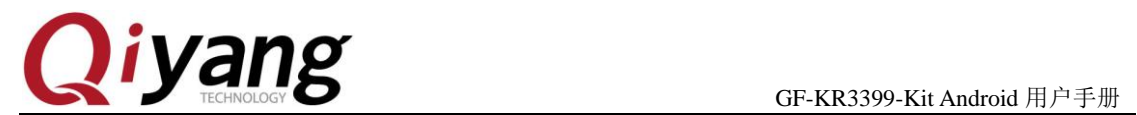

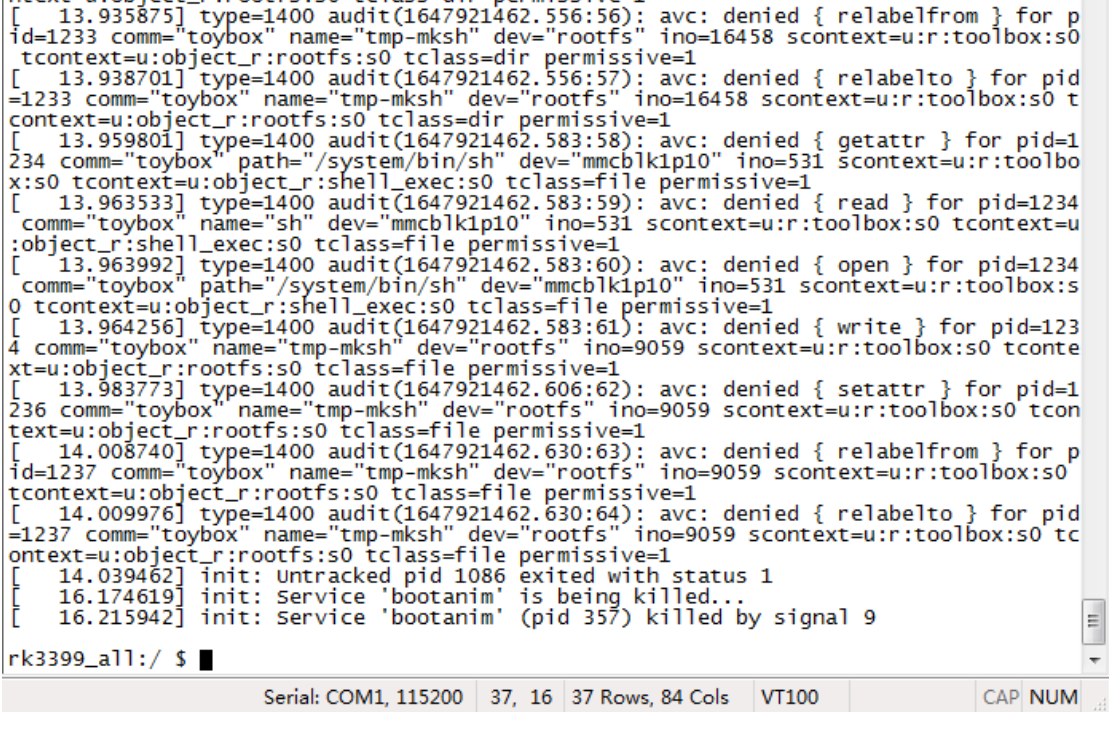

### **Ubuntu** 上使用串口调试:

Ubuntu 上一般使用 minicom、picocom 或者其他串口终端软件。具体使用方法可以网上 查找,比较简单。

有任何技术问题或需要帮助,请联系:supports@qiyangtech.com 第 9 页 共 34 页 购买产品,请联系销售: sales@qiyangtech.com 更多信息请访问:http://www.qiytech.com ©2021 Qiyangtech 版权所有

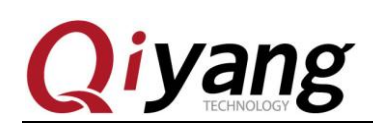

## <span id="page-9-0"></span>三、固件升级

### <span id="page-9-1"></span>**3.1**、工作模式说明

GF-RK3399-Kit 主板有 2 种工作模式,Normal 模式和升级模式。

正常情况下,开机直接进入 Normal 模式正常启动系统。如需要对主板系统进行升级, 可根据情况选择合适的升级模式进行固件升级。

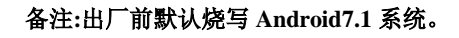

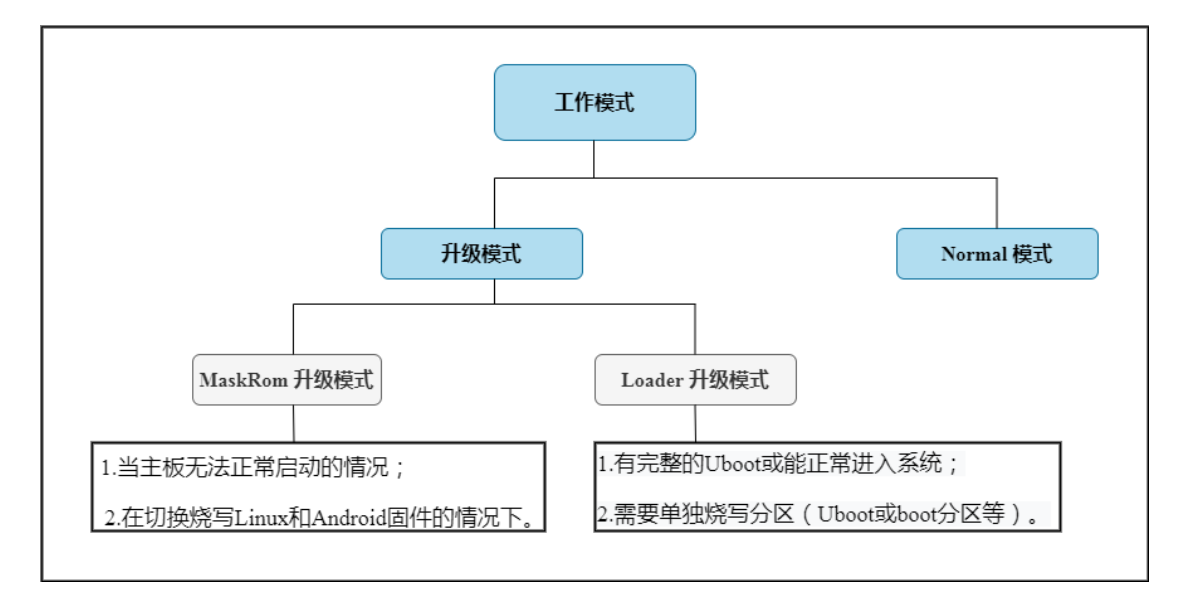

### **Normal** 模式:

Normal 模式就是正常的启动过程,各个组件依次加载,正常进入系统。

### 升级模式:

升级模式包含 MaskRom 升级模式、Loader 升级模式、SD 卡升级模式; SD 卡升级模式暂不 做说明。

MaskRom 升级模式:

MaskRom 模式用于 bootloader 损坏时的系统修复。一般情况下是不用进入 MaskRom 模式的, 只有在 bootloader 校验失败(读取不了 IDR 块,或 bootloader 损坏) 的情况下, BootRom 代码就会进入 MaskRom 模式。此时 BootRom 代码等待主机通过 USB 接口传送 bootloader 代码,加载并运行之。

有任何技术问题或需要帮助,请联系: supports@qiyangtech.com 第 10 页 共 34 页 购买产品,请联系销售: sales@qiyangtech.com 更多信息请访问: http://www.qiytech.com ©2021 Qiyangtech 版权所有

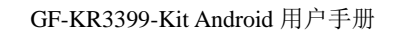

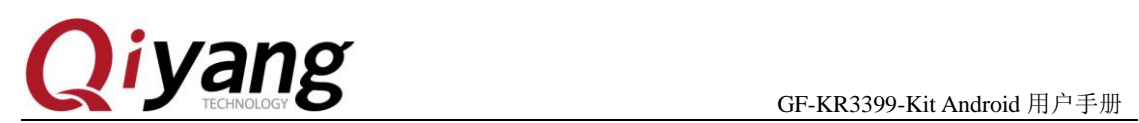

Loader 升级模式:

在 Loader 模式下, bootloader 会进入升级状态, 等待主机命令, 用于固件升级等。要进入 Load 模式, 必须让 bootloader 在启动时检测到 RECOVERY(恢复)键按下, 且 USB 处于 连接状态:

1.确保设备连接好电源适配器并处于通电状态;

2. USB OTG 线连接好设备和主机;

3.按住设备上的 RECOVERY(恢复-SW4)键并保持;

4. 短按一下 RESET (复位-SW1)键:

5.大约 2 秒后, 松开 RECOVERY (SW4) 键。

注意:如果发现按了 RESET 键后还是没有发现设备,请在保持 RECOVERY 键按下的同时, 长按一下 POWERON(SW2)键, 然后才松开 RECOVERY 键。

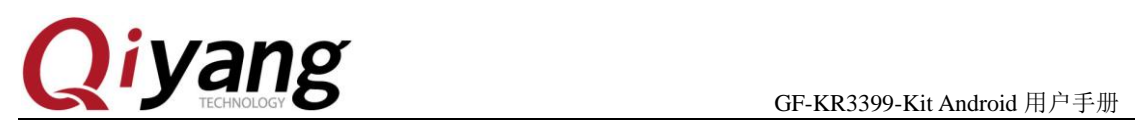

### <span id="page-11-0"></span>**3.2**、固件说明

Android 固件一般有两种:

1.单一统一固件: update.img, 将启动参数加载器、参数和所有分区镜像都打包到一起, 用 于固件发布。

默认提供统一升级固件镜像,可在网盘链接镜像文件夹中获取。

2.多个分区镜像: 如 kernel.img, boot.img, recovery.img 等文件, 在开发阶段生成。

有任何技术问题或需要帮助,请联系:supports@qiyangtech.com 第 12 页 共 34 页 购买产品,请联系销售: sales@qiyangtech.com 更多信息请访问: http://www.qiytech.com ©2021 Qiyangtech 版权所有

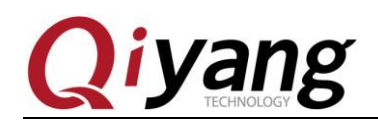

### <span id="page-12-0"></span>**3.3**、固件烧写

GF-RK3399-Kit 主板出厂前已默认烧写 Android7.1 系统。

#### 准备工作:

1.GF-RK3399-Kit 开发板套件;

2.USB Type-c 数据线;

3.镜像固件:可在网盘链接镜像路径中获取;

4.电脑主机:支持 Windows7(32/64 位)、Windows10(32/64 位)。

烧写固件需要使用AndroidTool\_xxx(版本号)烧写工具,使用烧写工具前还需要安装RK USB 驱动。如驱动已经安装好,可跳过此步。

#### 安装 **RK USB** 驱动:

Rockchip DriverAssitant\_v4.5 驱动文件,可在网盘链接工具路径获取。

将 Rockchip\_DriverAssitant\_v4.5 驱动压缩包拷贝到电脑主机上,解压,然后运行里面的 DriverInstall.exe, 为了所有设备使用更新的驱动, 请选择"驱动卸载", 然后再选择"驱动 安装",如下图所示:

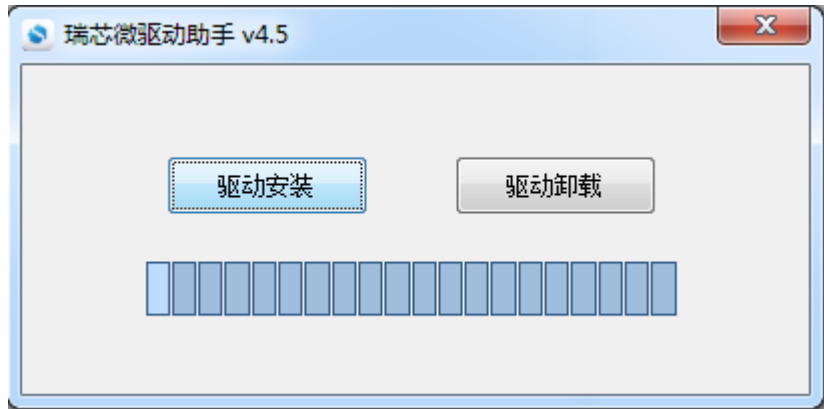

1.确保设备连接好电源适配器并处于通电状态。

2.用 USB Type-C 线连接好设备和主机。

3.按住设备上的 RECOVERY(SW4)键并保持。

4.短按一下 RESET(SW1)键。

5.大约两秒后,松开 RECOVERY 键。

注意:如果发现按了 RESET 键后还是没有发现设备,请再保持 RECOVERY 键按下的

有任何技术问题或需要帮助,请联系: supports@qiyangtech.com 第 13 页 共 34 页

购买产品,请联系销售: sales@qiyangtech.com

更多信息请访问: http://www.qiytech.com

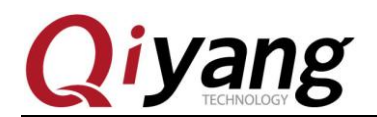

同时,长按一下 POWERON(SW2)键,然后才松开 RECOVERY 键。

此时主机应该会提示发现新硬件并配置成功。打开设备管理器。会见到新设备"Rockusb Device"出现,如下图所示:

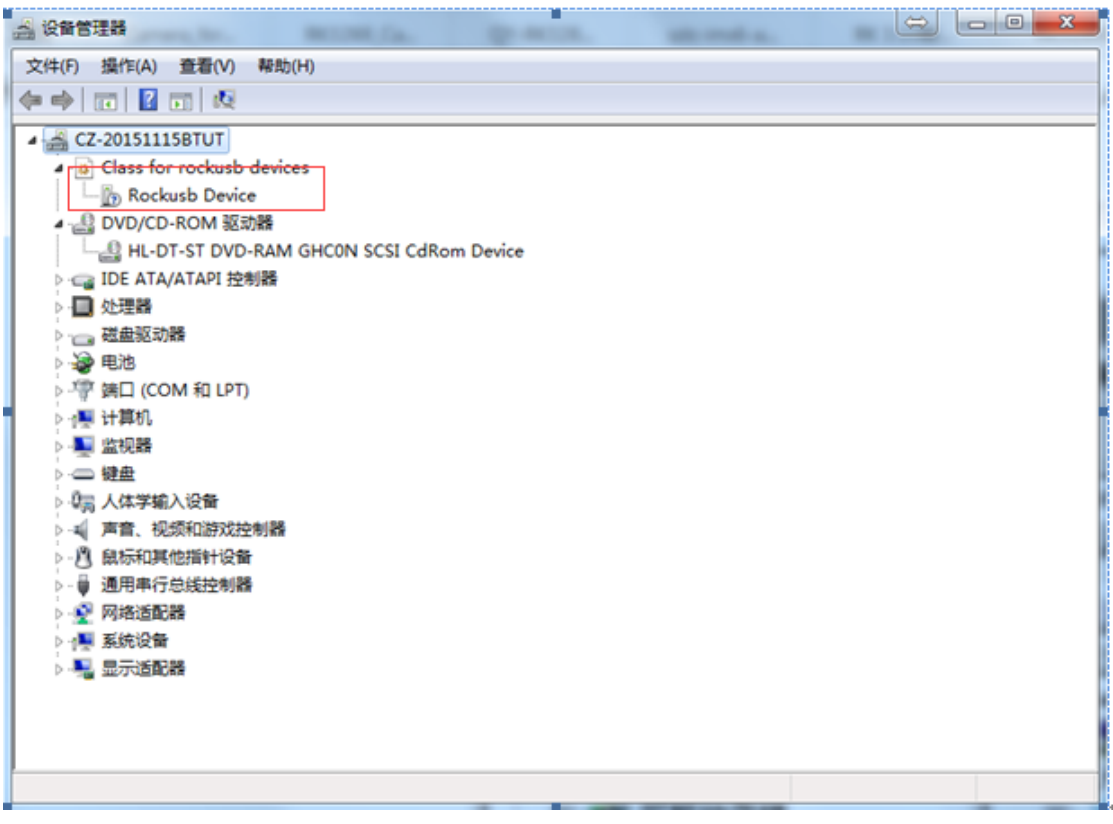

若没有,则需要返回上一步重新安装 RK USB 驱动。

### 烧写固件:

打开烧写工具软件 AndroidTool\_Release\_v2.65,可在网盘链接工具路径下获取。

打开 tools->AndroidTool\_Release\_v2.65->AndroidTool\_Release\_v2.65,运行目录里面的 AndroidTool.exe,点击执行,如下图所示:

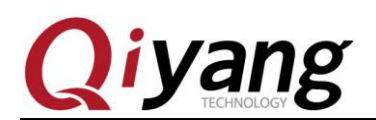

#### GF-KR3399-Kit Android 用户手册

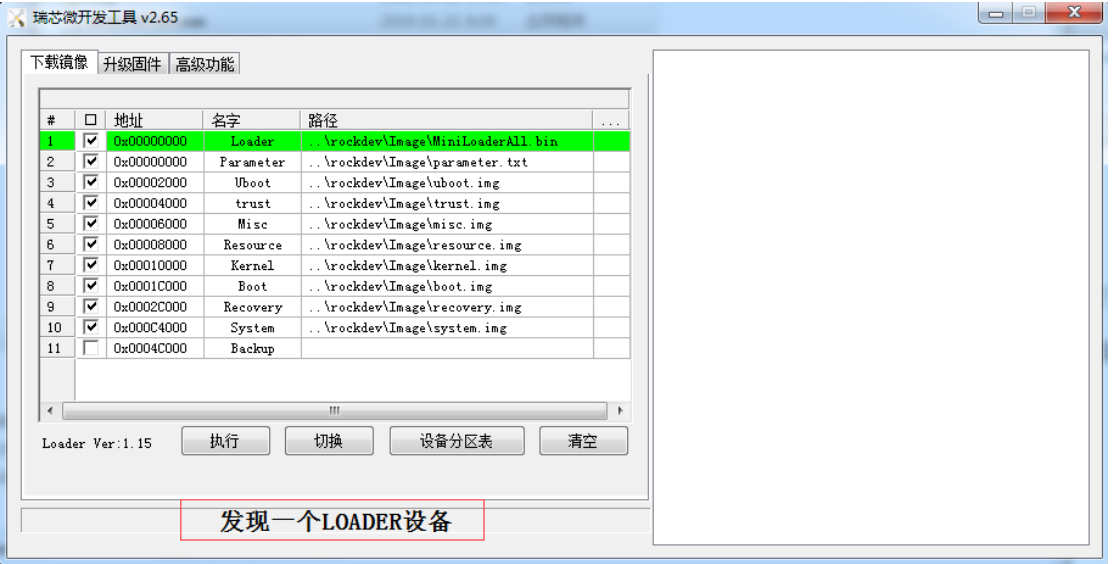

如上图所示:发现一个 LOADER 设备,可进行镜像烧写。

烧写统一固件:

1.切换至"升级固件"页,如下图,

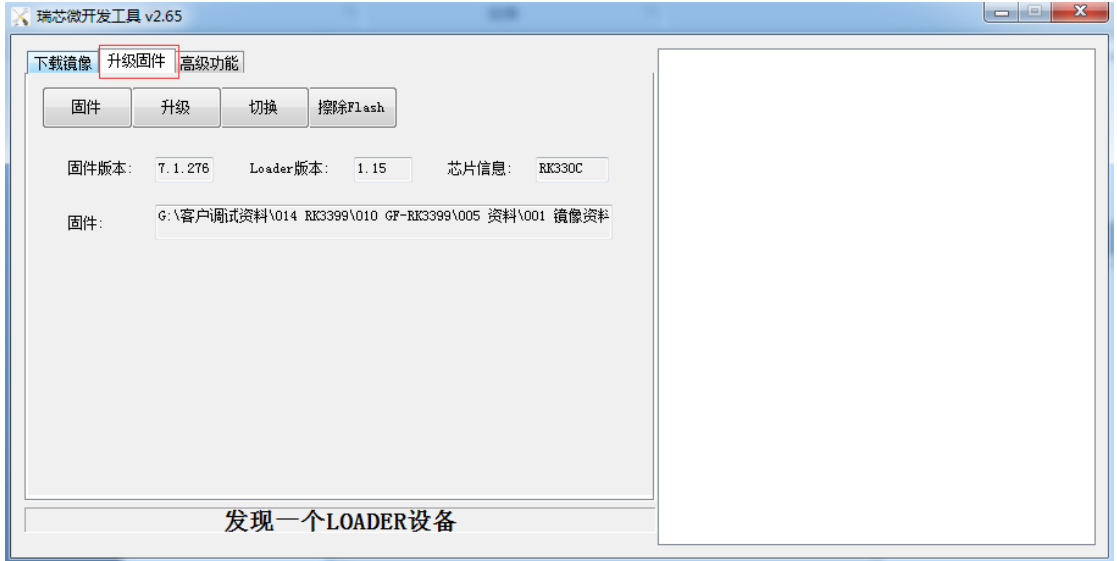

2.按"固件"按钮,打开要升级的固件文件(可在网盘链接镜像路径获取)。升级工具 会显示详细的固件信息。

3.按"升级"按钮开始升级。

4.如果升级失败,可以尝试先"擦除 Flash"按钮来擦除 Flash, 然后再升级。

有任何技术问题或需要帮助,请联系: supports@qiyangtech.com 第 15 页 共 34 页 购买产品,请联系销售: sales@qiyangtech.com 更多信息请访问: http://www.qiytech.com ©2021 Qiyangtech 版权所有 注意: 如果你烧写的固件 loader 版本与原来的机器不一致, 请在升级固件前先执行"擦

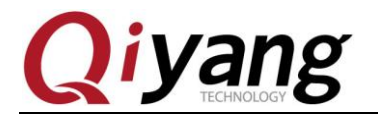

除 Flash"。

烧写分区镜像:(分区镜像烧写可在开发过程中使用)

1.切换至"下载镜像"页,如下图所示。

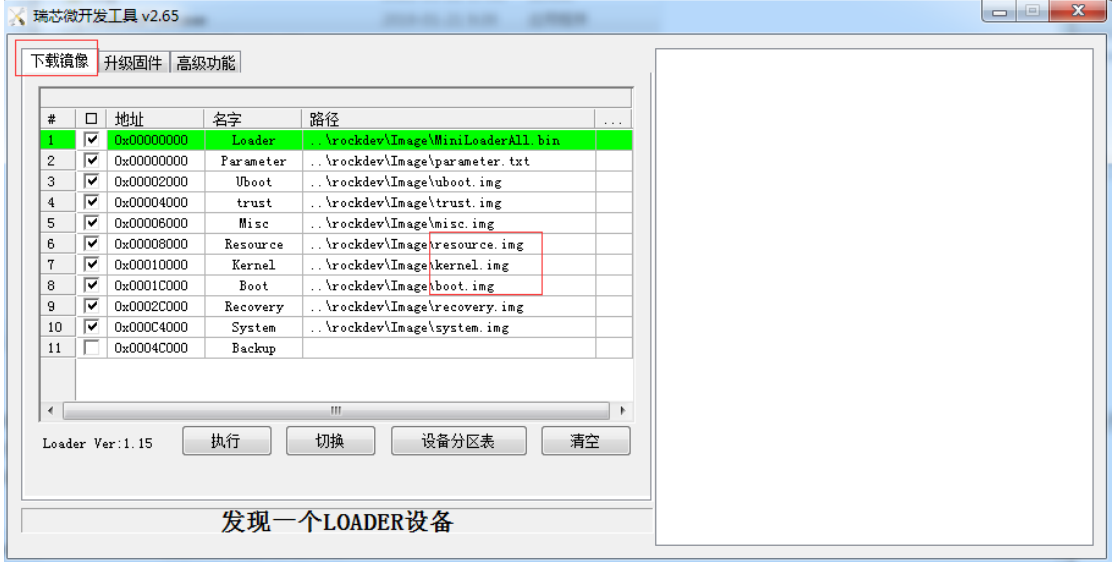

2.勾选需要烧录的分区,可以多选。

3.确保映像文件的路径正确,需要的话,点路径右边的空白表格单元格来重新选择。 4.点击"执行"按钮开始升级,升级结束后设备会自动重启。

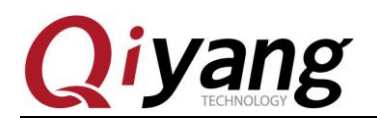

### <span id="page-16-0"></span>**3.4**、网络 **MAC** 地址烧写

以太网出厂默认已烧入 MAC 地址, 如擦出镜像需要重新烧入 MAC 地址。

2 路以太网对应节点: Ethernet 0 - J36 和 Ethernet 1 - J37。

烧写工具: RKDevInfoWriteTool Setup V1.0.4 0422, 可在网盘链接工具路径中获取; 详细按照步骤请查看《RKDevInfoWriteTool 使用指南.pdf》。

### 以太网 **0**:

对应接口: Ethernet 0 - J36;

烧写方式:

1.打开 RKDevInfoWriteTool,点击设置

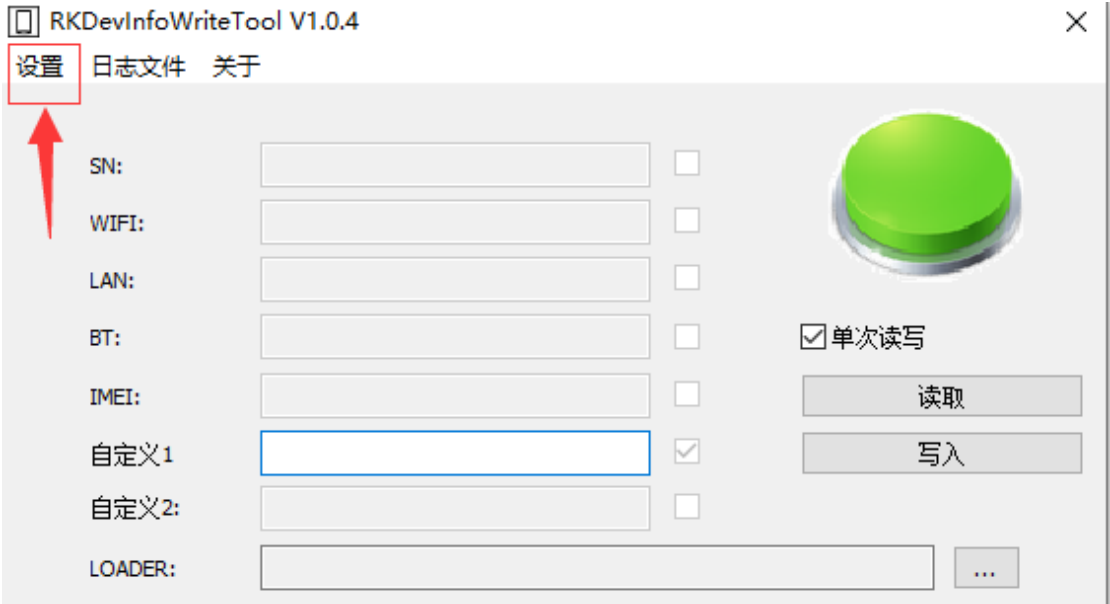

2. 选择 LAN MAC,勾选"选择"

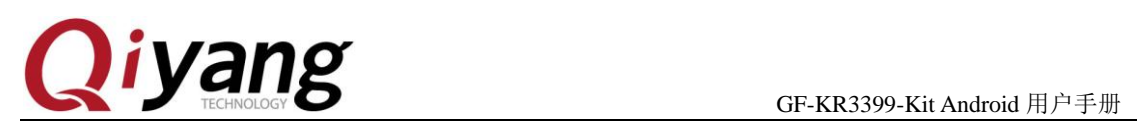

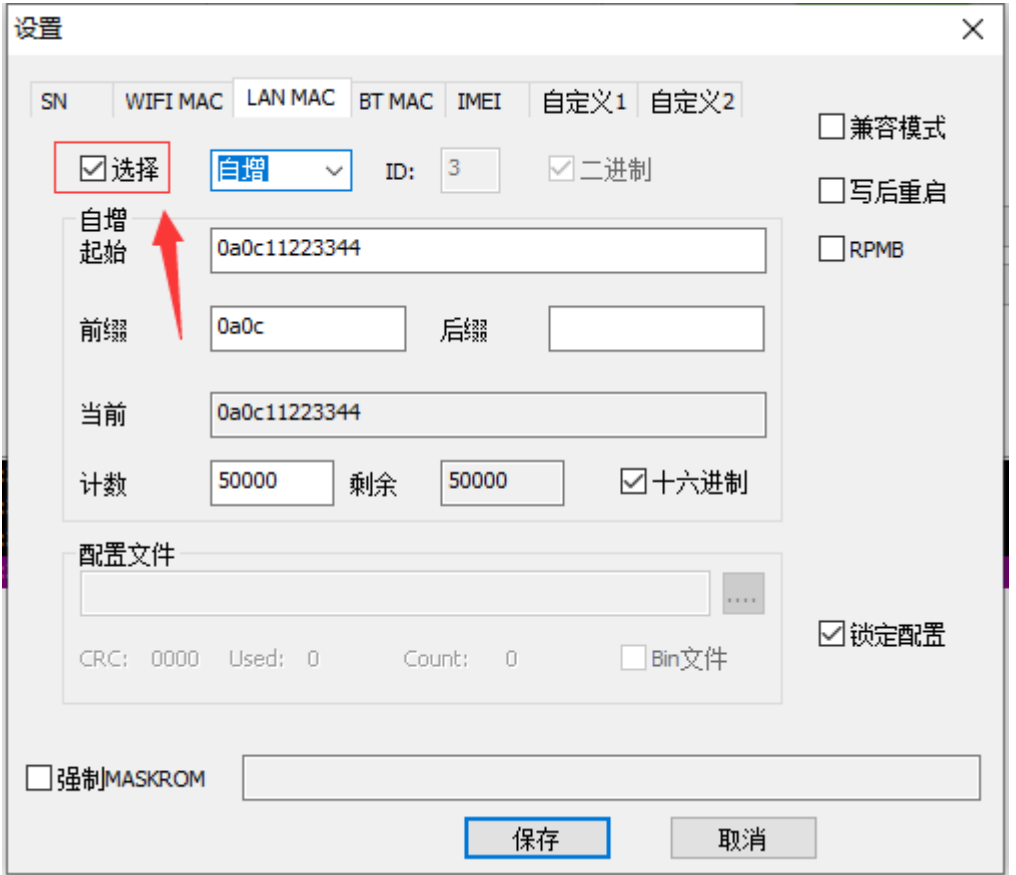

3. 在"自增"模式下进行选配,具体配置方法请见:《RKDevInfoWriteTool 使用指南.pdf》

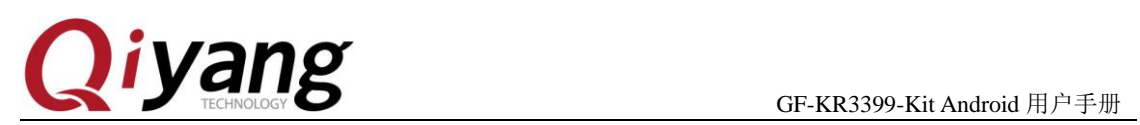

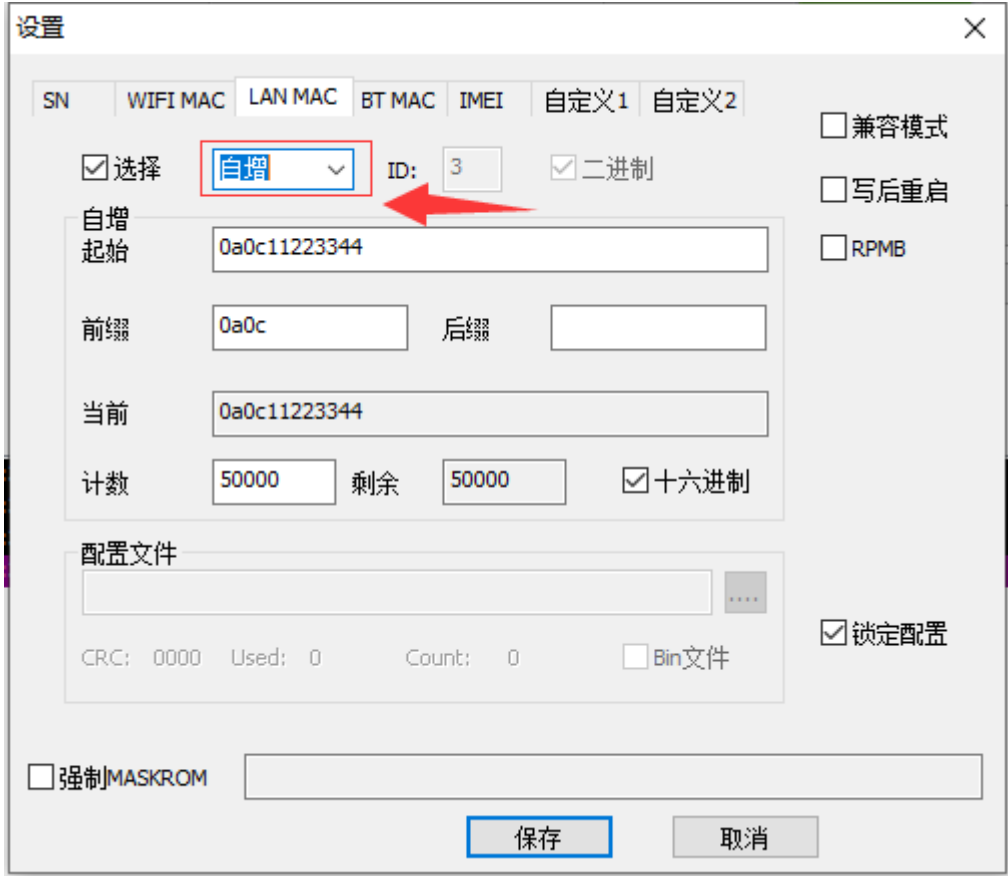

4. 如果选择"手动"模式

有任何技术问题或需要帮助,请联系:supports@qiyangtech.com 第 19 页 共 34 页 购买产品,请联系销售: sales@qiyangtech.com 更多信息请访问:http://www.qiytech.com ©2021 Qiyangtech 版权所有

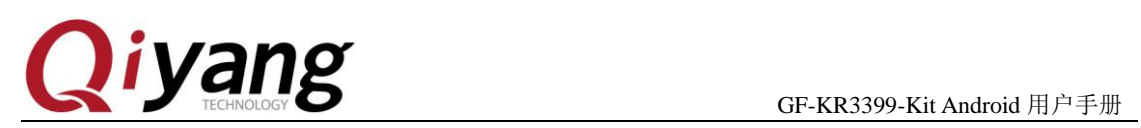

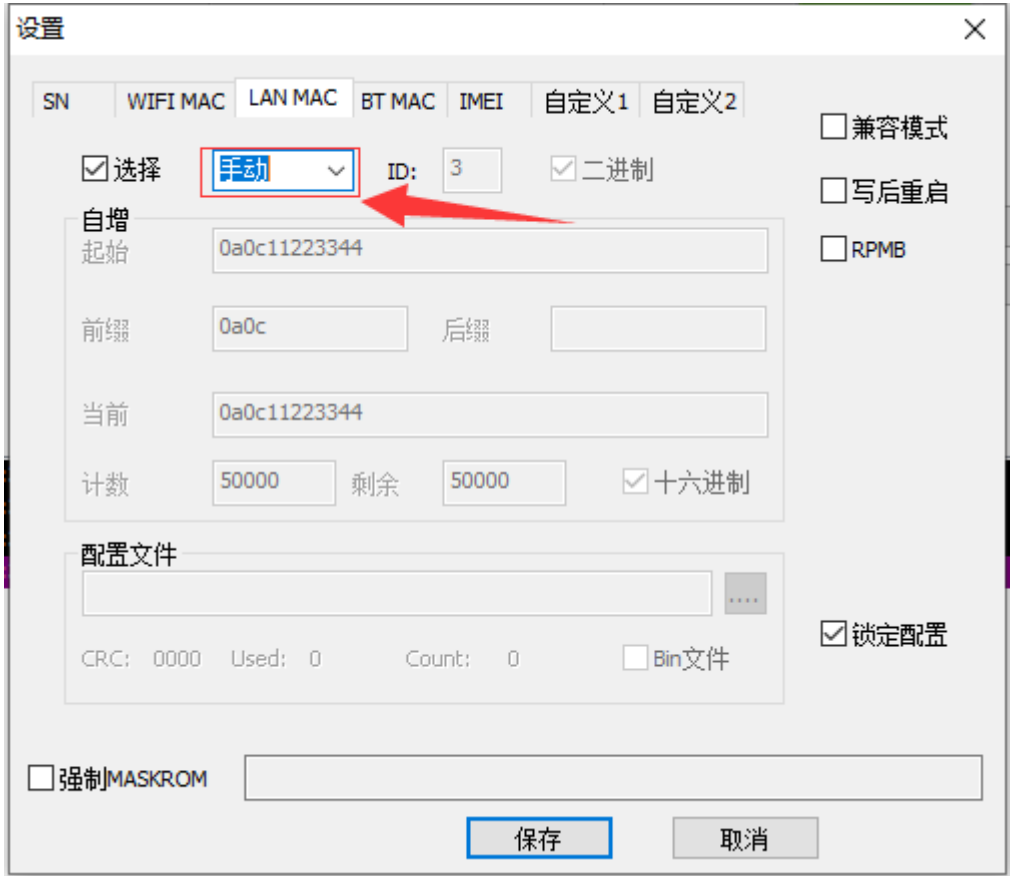

5. 点击保存后

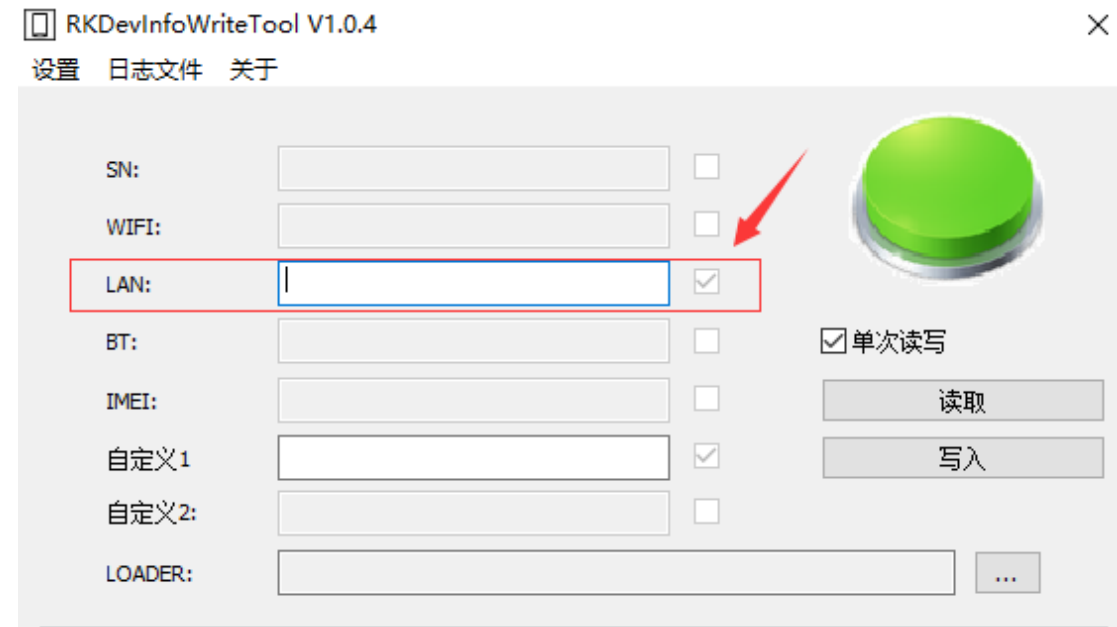

有任何技术问题或需要帮助,请联系: supports@qiyangtech.com **第 20 页 共 34 页** 

购买产品,请联系销售: sales@qiyangtech.com

更多信息请访问:http://www.qiytech.com

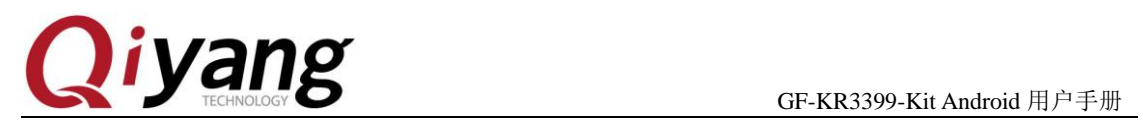

6. 即可在"LAN"栏输入你需要设置的 MAC 地址, 之后点击写入即可

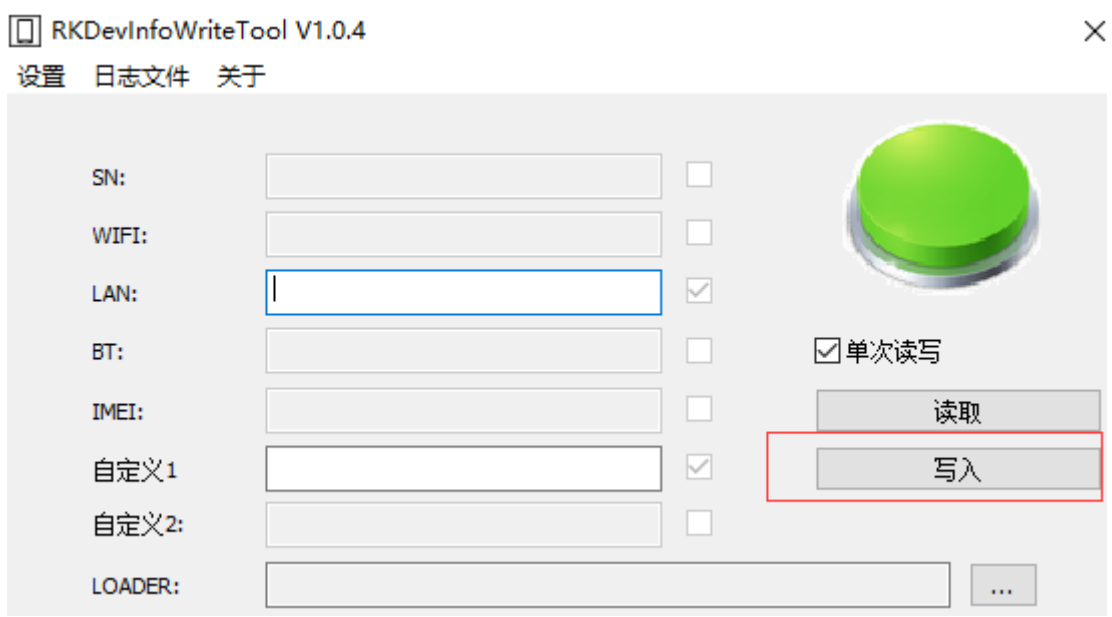

7. 如果写入成功,会报类似的提示

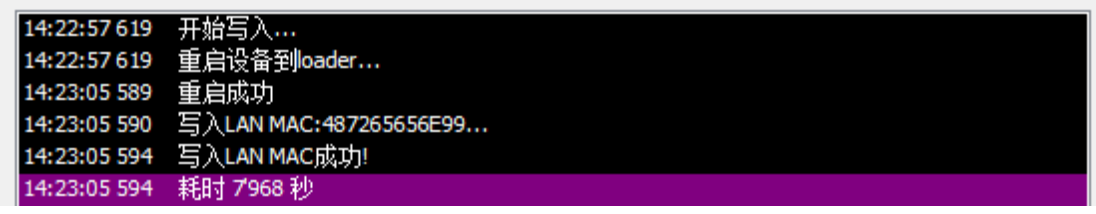

8. 此时亦可点击读取,看是否能够读取成功

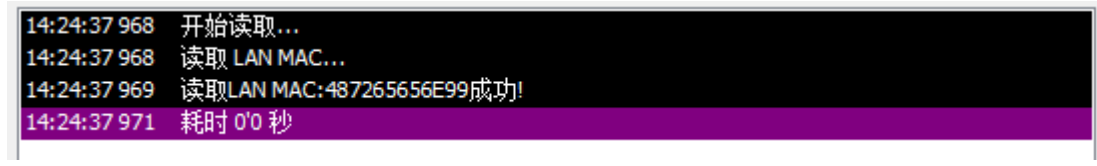

### 以太网 **1**:

对应接口: Ethernet 0 - J37;

烧写方式:

1.打开 RKDevInfoWriteTool, 点击设置, 进入设置界面后, 请选择"自定义 1"

有任何技术问题或需要帮助,请联系: supports@qiyangtech.com **第 21 页 共 34 页** 购买产品,请联系销售: sales@qiyangtech.com 更多信息请访问: http://www.qiytech.com ©2021 Qiyangtech 版权所有

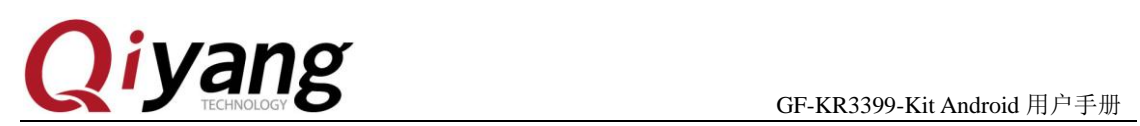

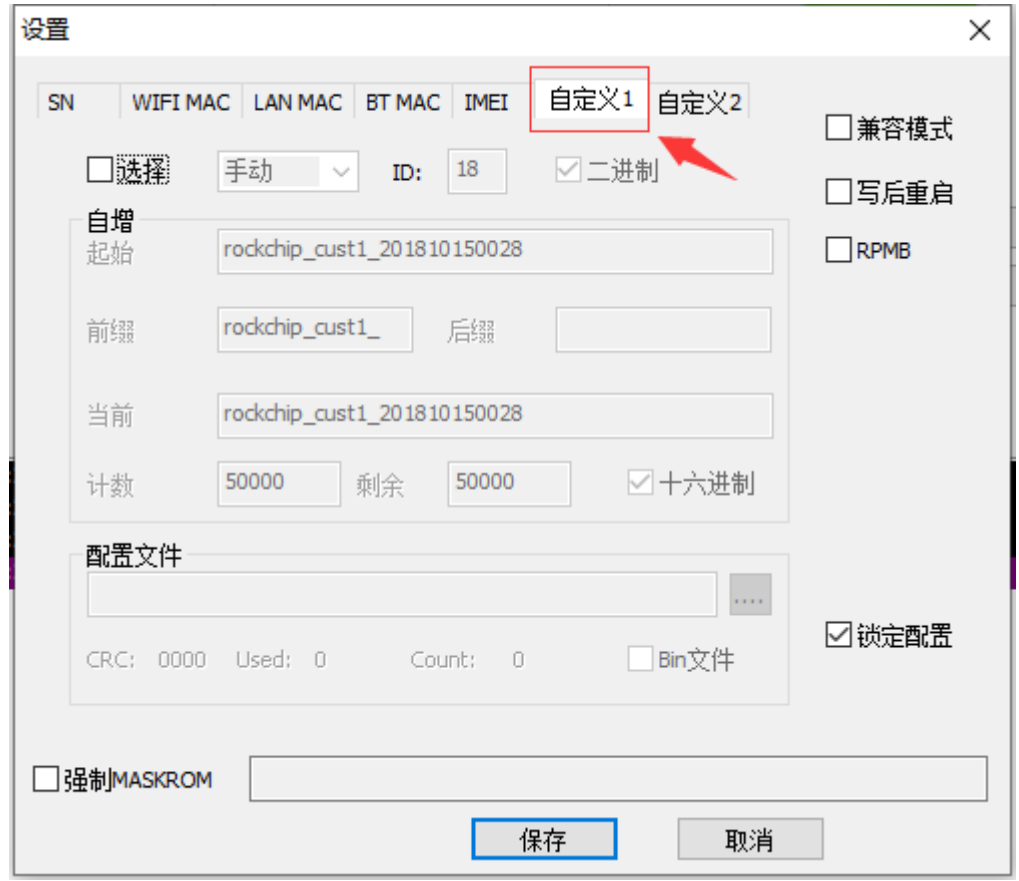

2.勾选上"选择",模式设置为"手动"

有任何技术问题或需要帮助,请联系:supports@qiyangtech.com 第 22 页 共 34 页 购买产品,请联系销售: sales@qiyangtech.com 更多信息请访问:http://www.qiytech.com ©2021 Qiyangtech 版权所有

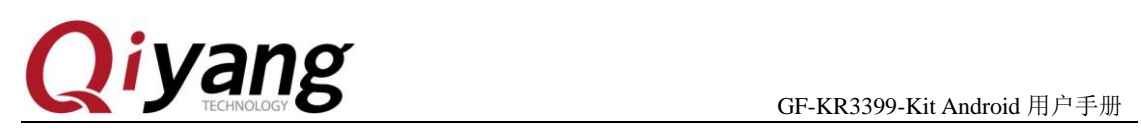

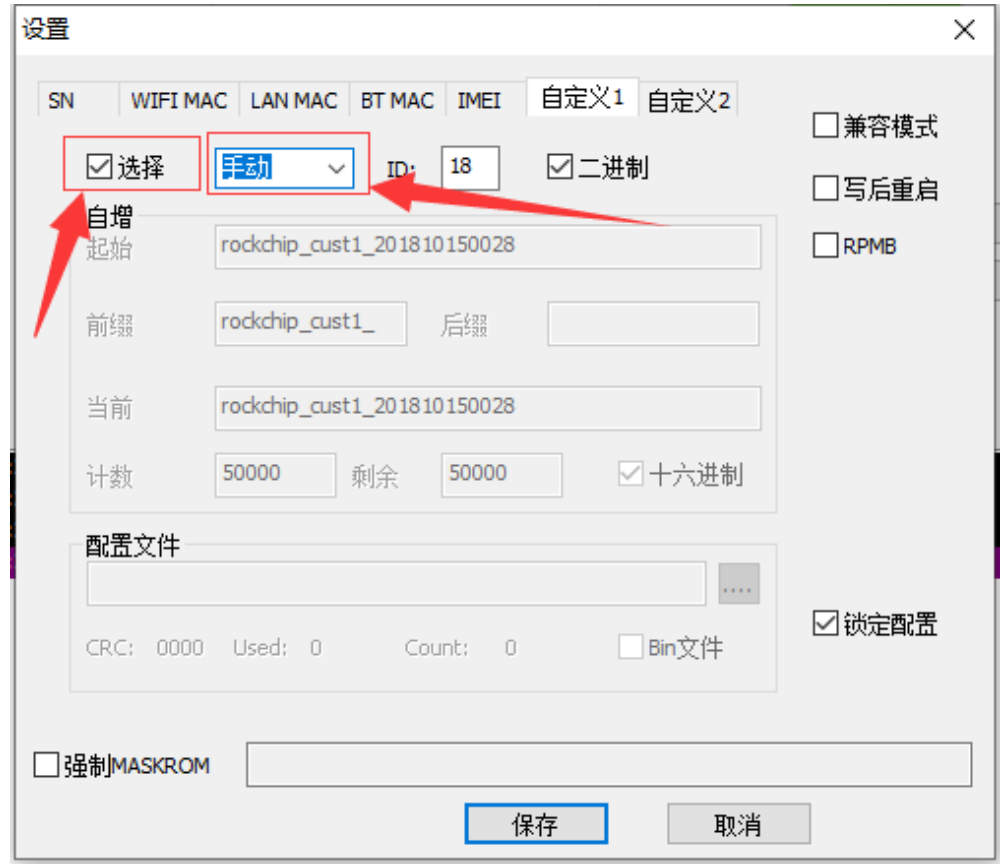

3.注意: "ID"项, 必须设置为 18, "二进制"必须选上

有任何技术问题或需要帮助,请联系:supports@qiyangtech.com 第 23 页 共 34 页 购买产品,请联系销售: sales@qiyangtech.com 更多信息请访问:http://www.qiytech.com ©2021 Qiyangtech 版权所有

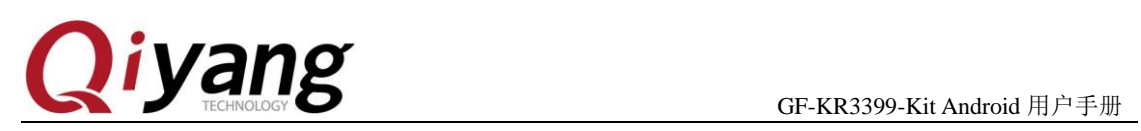

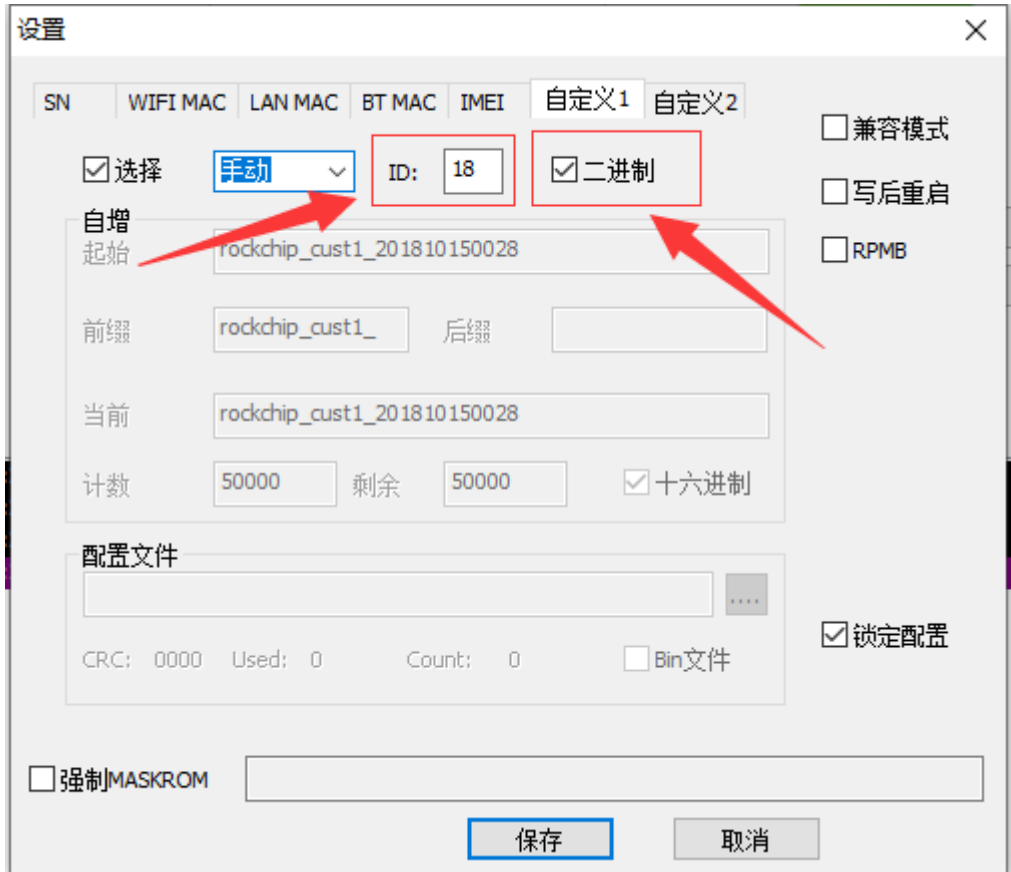

4.点击"保存"后,即可"自定义 1"栏进行设置操作

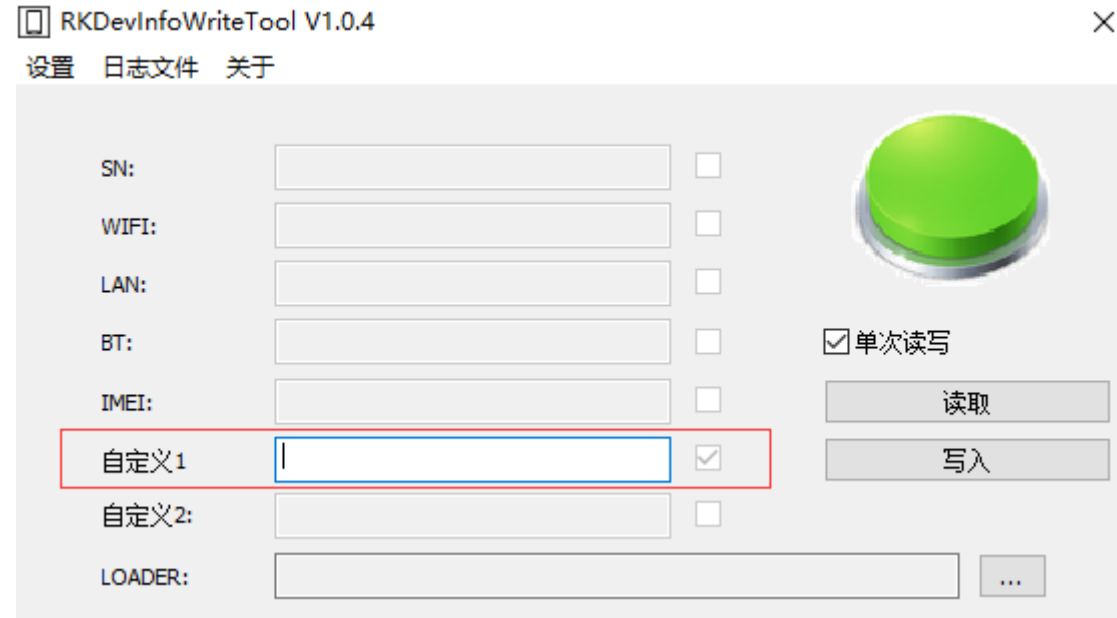

有任何技术问题或需要帮助,请联系: supports@qiyangtech.com **第 24 页 共 34 页** 

购买产品,请联系销售: sales@qiyangtech.com

更多信息请访问:http://www.qiytech.com

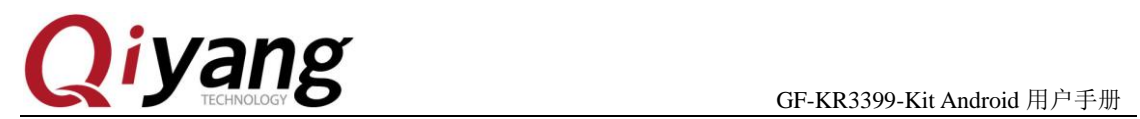

5.后续操作可以参照以太网 0 设置、

如设置里设置成"自增"模式,请参照"LAN MAC"的格式进行设置。

说明: 在进行以太网 1 设置时, "ID"项必须设置为 18, 选上"二进制"。

有任何技术问题或需要帮助,请联系: supports@qiyangtech.com **第 25 页 共 34 页** 购买产品,请联系销售: sales@qiyangtech.com 更多信息请访问: http://www.qiytech.com ©2021 Qiyangtech 版权所有

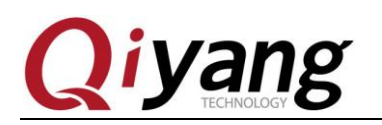

## <span id="page-25-0"></span>四、**Android** 开发

### <span id="page-25-1"></span>**4.1**、**ADB** 使用

ADB,全称 Android Debug Bridge,是 Android 的命令行调试工具,可完成多种功能, 如跟踪系统日志、上传下载文件、按照应用 Apk 等。

### 准备连接:

GF-RK3399-Kit开发板Android系统默认开启ADB,如果没有开启可按照以下步骤开启:

1. GF-RK3399-Kit 开发板用 Type-C 数据线与主机连接,并上电启动 Android 系统;

2.Android 系统界面-设置->开发板者选型->勾选"USB 调试选型"。

### **Windows** 下的 **ADB** 安装:

首先参照安装 RK USB 驱动安装好驱动。

获取 ADB 工具, 可在网盘链接工具路径夹中获取, adb.zip;

解压到 C:\adb 以方便调用。

打开命令行窗口:输入:

cd C:\adb

adb shell

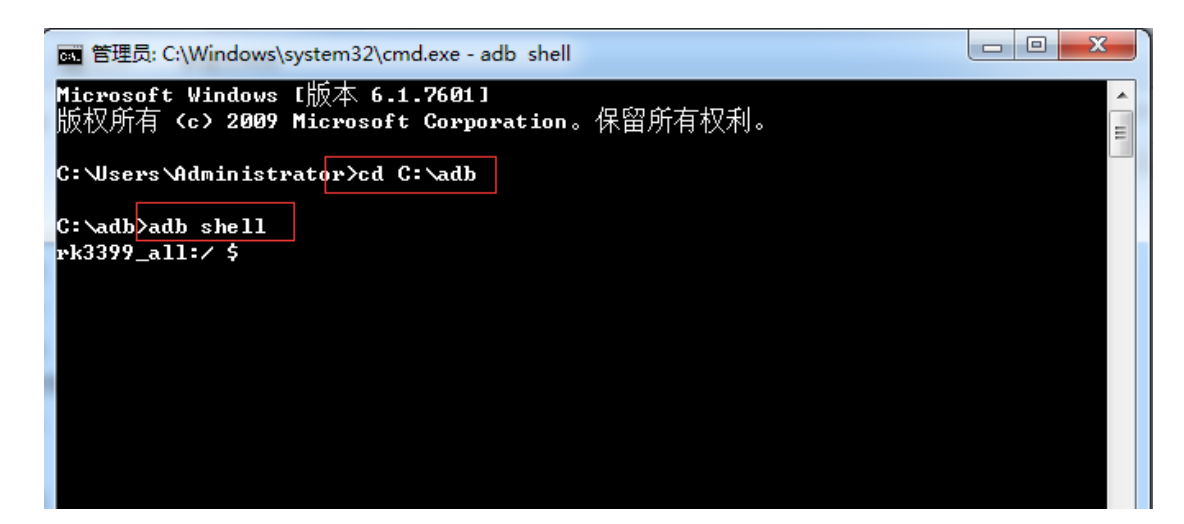

如一切正常,可进入 adb shell,在设备上运行命令。

adb 常用命令可通过 adb help 获取查看, 也可网上查找, 这里不做介绍。

有任何技术问题或需要帮助,请联系: supports@qiyangtech.com 第 26 页 共 34 页 购买产品,请联系销售: sales@qiyangtech.com 更多信息请访问: http://www.qiytech.com ©2021 Qiyangtech 版权所有

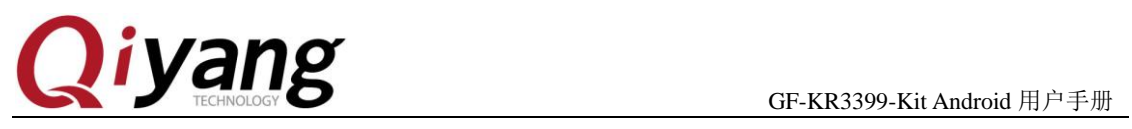

### 网络 **ADB**

待完善!

有任何技术问题或需要帮助,请联系:supports@qiyangtech.com 第 27 页 共 34 页 购买产品,请联系销售: sales@qiyangtech.com 更多信息请访问:http://www.qiytech.com ©2021 Qiyangtech 版权所有

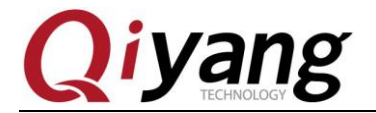

### <span id="page-27-0"></span>**4.2**、编译环境搭建

主要针对 Android 系统开发, 如不涉及可忽略。

### 准备工作:

编译 Android 对主机的配置要求比较高:

1.64 位 CPU;

2.16GB 物理内存+交换内存;

3.50GB 空闲的磁盘用于构建, 源码树另外占用大约 30GB, 如果要编译源码则还需要 150GB 的磁盘空间。

4.RK 官方推荐 Ubuntu16.04 操作系统, 或者其他高版本 Ubuntu 系统环境。

#### 安装 **Open JDK8**:

apt-get 安装:

sudo apt-get install openjdk-8-jdk

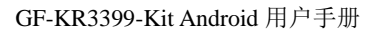

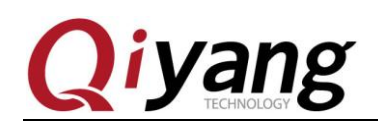

### <span id="page-28-0"></span>**4.3**、编译镜像

#### 源码下载:

由于 Android 系统源码比较大,将近 200GB,可在网盘链接单独获取。

#### 编译 **Android SDK**

#### 整体编译:

进入到 SDK 根目录下面:

执行以下命令

source build/envsetup.sh

lunch rk3399\_all-userdebug

make -j4

接下去就开始编译,第一次编译耗时比较久,虚拟机编译大概需要 12 个小时左右

编译完成后输入

./mkimage.sh

在 rockdev/ Image-rk3399\_all 目录下生成所需的镜像文件, 如下图所示

wangwx@QiyangServer:~/jiangz/rk3399/qiyang\_rk3399\_android7.1-sdk/rockdev/Image-<br>baseparameter.img kernel.img misc.img pcba\_small\_misc.img recov<br>boot.img MiniLoaderAll.bin parameter.txt pcba\_whole\_misc.img resou .。<br>tem.img uboot.img

#### 单独编译:

单独编译 kernel:

cd kernel

make ARCH=arm64 rockchip\_defconfig && make ARCH=arm64 rk3399-sapphire-excavator-edp.img -j25

在 kernel 目录生成 kernel 镜像, 如下图所示:

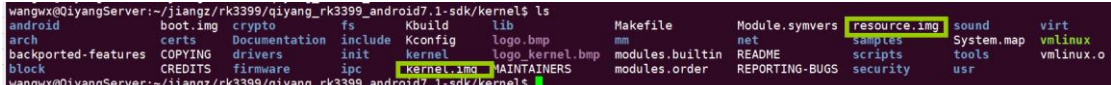

单独编译 uboot:

cd u-boot

有任何技术问题或需要帮助,请联系: supports@qiyangtech.com 第 29 页 共 34 页 购买产品,请联系销售: sales@qiyangtech.com 更多信息请访问: http://www.qiytech.com ©2021 Qiyangtech 版权所有

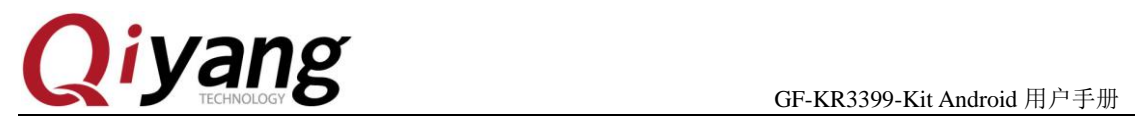

make rk3399\_defconfig

make ARCH=aarch64 -j20

在 u-boot 目录生成 uboot 镜像, 如下图所示:

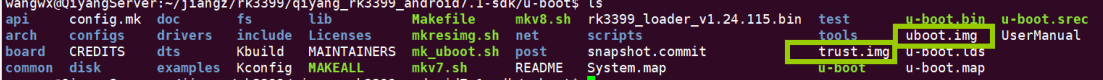

有任何技术问题或需要帮助,请联系:supports@qiyangtech.com 第 30 页 共 34 页 购买产品,请联系销售: sales@qiyangtech.com 更多信息请访问:http://www.qiytech.com ©2021 Qiyangtech 版权所有

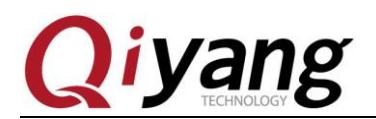

### <span id="page-30-0"></span>**4.4**、烧写分区映像

编译 OK 后,会生成下列映像文件:

boot.img: Android 的初始文件映像, 负责初始化并加载 system 分区。

Kernel.img: 内核映像。

misc.img: misc 分区映像, 负责启动模式切换和急救模式的参数传递。

Recovery.img:急救模式映像。

resource.img: 资源映像, 内含开机图片和内核的设备树信息。

system.img : Android 的 system 分区映像, ext4 文件系统格式。

如果使用的是 windows 系统, 将上述映像文件拷贝到 AndroidTool (windows 下的固件

升级工具)的 rockdev\Image 目录中, 之后参照升级文档烧写分区映像即可, 这样的好处是 使用默认配置即可,不用修改文件的路径。

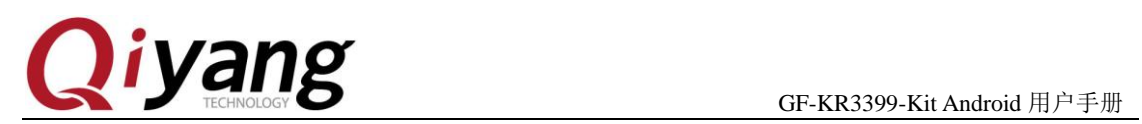

### <span id="page-31-0"></span>**4.5**、制作统一固件

烧写工具的 **rockdev** 目录下有个 **mkupdate.bat** 脚本文件,该脚本文件是用来制作统一 固件,在双击制作之前,请务必确认 **Image** 路径下已经有足够的镜像文件,如下图所示:

| Image<br>$\overline{\mathbf{v}}$<br>主页<br>共享<br>文件<br>杳看                                                                                                   |                                                                                                    |                                                                                                    |                                                                                                    |                                                                                                    | □ | $\times$<br>◙<br>́ |
|----------------------------------------------------------------------------------------------------|----------------------------------------------------------------------------------------------------|----------------------------------------------------------------------------------------------------|----------------------------------------------------------------------------------------------------|----------------------------------------------------------------------------------------------------|---|--------------------|
| <b>※剪切</b><br>11 复制路径<br>复制<br>粘贴<br>固定到<br>7 粘贴快捷方式<br>快速访问<br>剪贴板                                                                                        | mark 1<br>移动到 复制到<br>重命名<br>删除<br>组织                                                                                                    | <sup>4</sup> 新建项目·<br><b>门轻松访问</b><br>属性<br>新建<br>文件夹<br>新建                                                                                                    | 十全部选择<br>1.打开。<br><b>出全部取消</b><br>7编辑<br>■反向选择<br>◎历史记录<br>选择<br>打开                                                                                                    |                                                                                                    |   |                    |
|                                                                                                    | « QY-RK3288 > Rk3399 > AndroidTool Release v2.65 > rockdev > Image                                                                                                    |                                                                                                    |                                                                                                    | $\vee$ 0<br>搜索"Image"                                                                                                    |   | $\varphi$          |
| $*$<br>日此电脑<br>3、使用手册<br>10、底板原理图&PCB<br>ш<br>Rk3399<br>TP Driver code for Linu<br>◆ 工作空间<br>■此电脑<br>3D 对象<br>  视频<br>三图片<br>图 文档<br>下载<br>音乐<br>P.<br>二桌面 | $\lambda$<br>名称<br>baseparameter.img<br>boot.img<br>kernel.img<br>MiniLoaderAll.bin<br>$min$ misc.img<br>parameter.txt<br>pcba small misc.img<br>pcba whole misc.img<br>recovery.img<br>resource.img<br>system.img<br>trust.img<br>uboot.imq | 修改日期<br>2020/6/5 14:14<br>2021/3/15 15:28<br>2020/6/5 14:45<br>2020/6/5 14:37<br>2020/6/5 14:21<br>2020/6/5 14:14<br>2020/6/5 14:21<br>2020/6/5 14:21<br>2021/3/15 15:28<br>2020/6/5 14:47<br>2021/3/15 15:28<br>2020/6/5 14:37<br>2020/6/5 14:37 | 类型<br>好压 IMG 压缩文件<br>好压 IMG 压缩文件<br>好压 IMG 压缩文件<br>BIN 文件<br>好压 IMG 压缩文件<br>文本文档<br>好压 IMG 压缩文件<br>好压 IMG 压缩文件<br>好压 IMG 压缩文件<br>好压 IMG 压缩文件<br>好压 IMG 压缩文件<br>好压 IMG 压缩文件<br>好压 IMG 压缩文件 | 大小<br>1,024 KB<br>1,948 KB<br>19,107 KB<br>359 KB<br><b>48 KB</b><br>1 KB<br><b>48 KB</b><br><b>48 KB</b><br>7,507 KB<br>264 KB<br>1,141,063<br>4,096 KB<br>4,096 KB |   |                    |
| E 系统 (C:)<br>- 本地磁盘 (D:)<br>- 本地磁盘 (G:)<br>、 本地磁盘 (l:)<br>_ 本地磁盘 (J:)<br>13 个项目                                                                            |                                                                                                    |                                                                                                    |                                                                                                    |                                                                                                    |   | $\equiv$<br>阳      |

确认完毕后双击 **mkupdate.bat** 后,在 **rockdev** 目录下生成 **update.img** 统一固件。

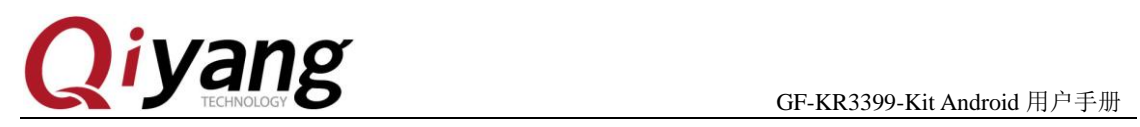

# <span id="page-32-0"></span>五、常见问题

**FAQ**

有任何技术问题或需要帮助,请联系: supports@qiyangtech.com **第 33 页 共 34 页** 购买产品,请联系销售: sales@qiyangtech.com 更多信息请访问:http://www.qiytech.com ©2021 Qiyangtech 版权所有

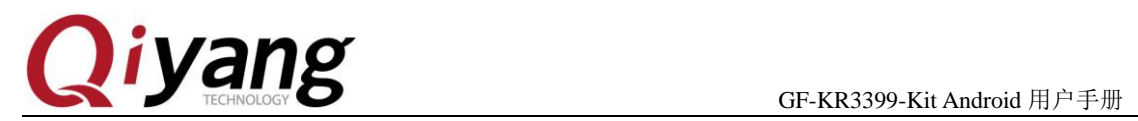

# 浙江启扬智能科技有限公司

电话: 0571-87858811 / 87858822

传真:0571-89935912

技术支持:0571-87858811 转 805

E-MAIL: supports@qiyangtech.com

网址: **[http://www.qiytech.com](http://www.qiytech.com/)**

地址:浙江省杭州市西湖科技园西园八路 6 号 A 幢 3 楼

邮编: 310030